## **User Login Report**

**Required Role(s):** District User Admin, Campus User Admin

**Site Access:** System Management > Reporting

*NOTE: If you cannot see the link to Reporting in System Management and believe you should have access, please contact your district administrator or ESC representative.*

Click on **System Management** in the upper-right hand corner, and click on the icon for **Reporting**.

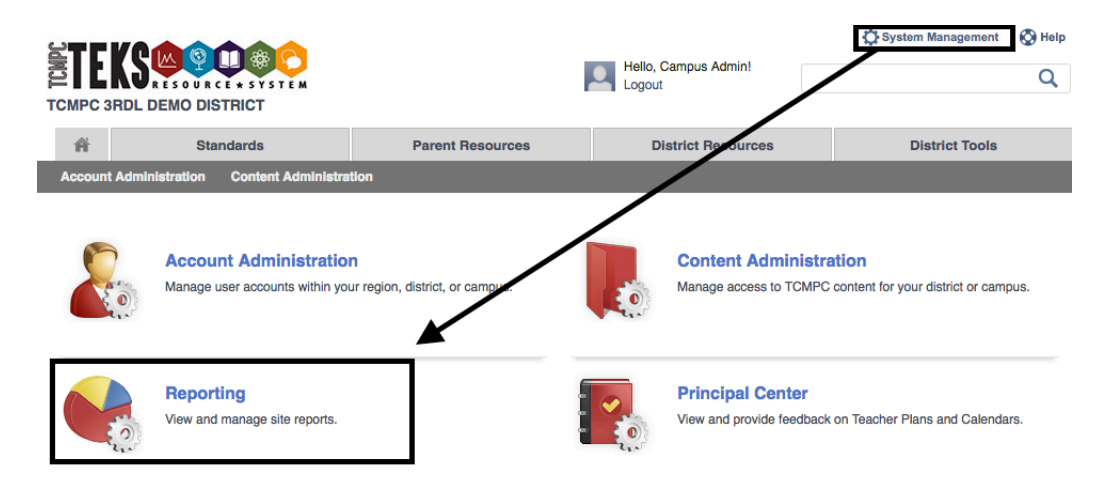

This will take you to the landing page for the Reporting tool where you will select the report you would like to run. At this time, you can generate a report on the **Number of Logins** for your organization.

## **Reports**

**My Calendar Tool Report Number of Logins Report** My Calendar Tool Report Number of Logins Report **View Report View Report Design Templates Report** Design Templates Report **View Report** 

Click on the 'View Report' button to take you to the report page to execute and view the reporting information.

Click the **View Report** button to open the report options.

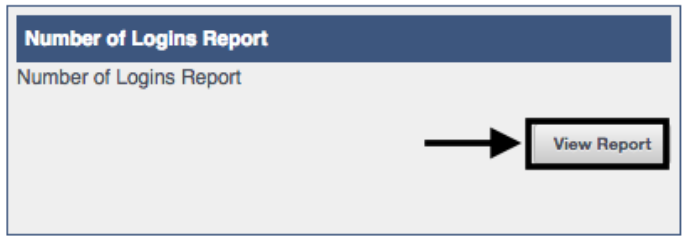

You will first need to make some selections before you can generate the report.

• **Organization:** If you are a District Administrator, you will be able to select a specific campus within your district or generate a report for all campuses within your district. Use the drop-down menu for organization to select the appropriate organization that you want to generate the login report for at this time.

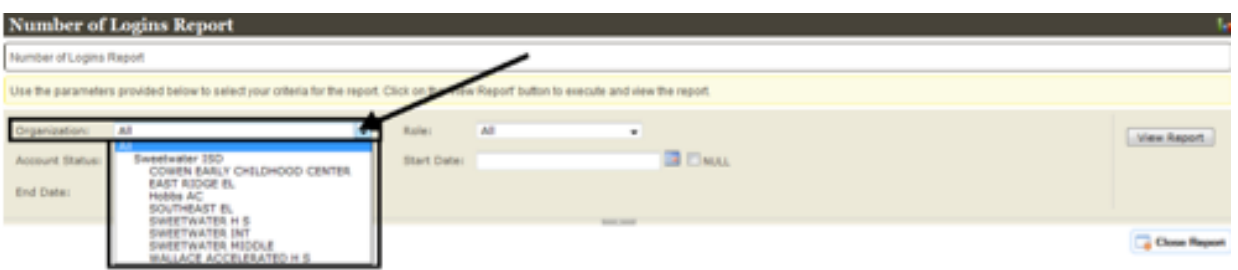

- **Role:** You can choose to include users with only certain roles in your report by using the Role drop-down as a filter, or you can leave it at **All** to see all roles that users within your organization may have.
- **Account Status:** You can include all users with accounts or you can choose to only include users who are currently enabled. Use the Account Status drop-

down to select if you want the report to include all users, only enabled, or only disabled.

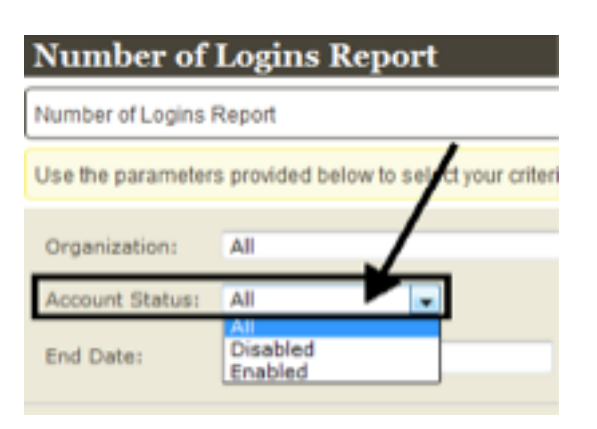

*Please Note: If you choose All, disabled users will show up shaded grey in the report.*

• **Start and End Dates:** You can click on the calendar icon to select specific start and end dates.

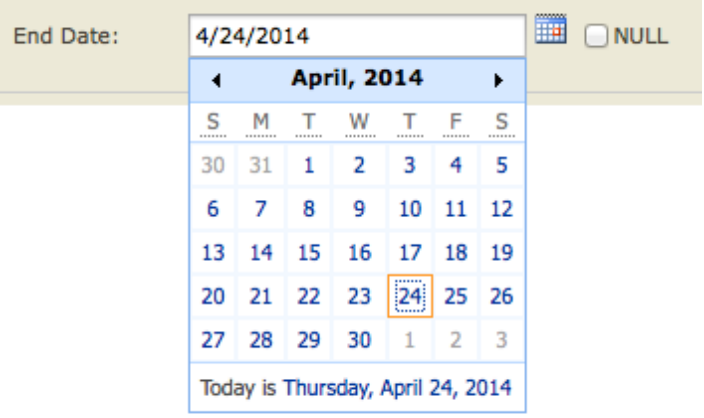

You can also check the box in front of **Null** to generate a report that includes all logins for the selected organization (without being specific to a selected duration/timeframe)

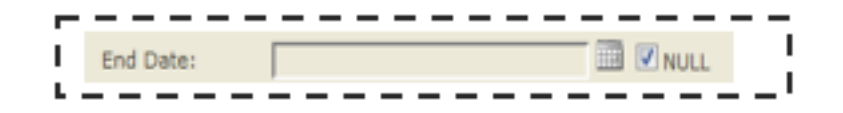

Once you have selected the appropriate parameters for your report, click the **View Report** button located to the right of the screen.

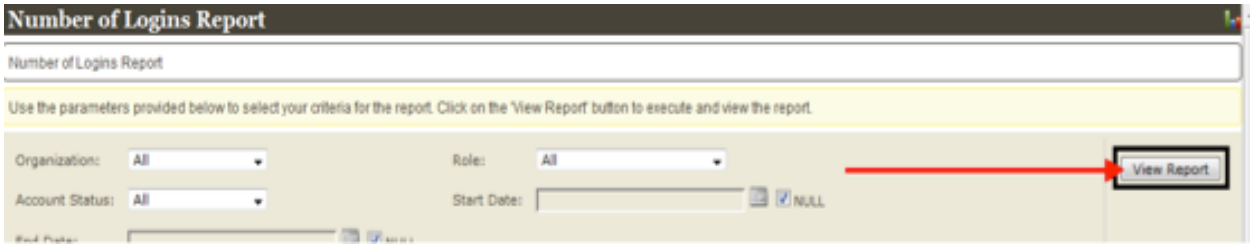

Once you click **View Report**, the report will display. The report will display in alphabetical order the name, email addresses, roles, and number of logins for all users within the organization selected.

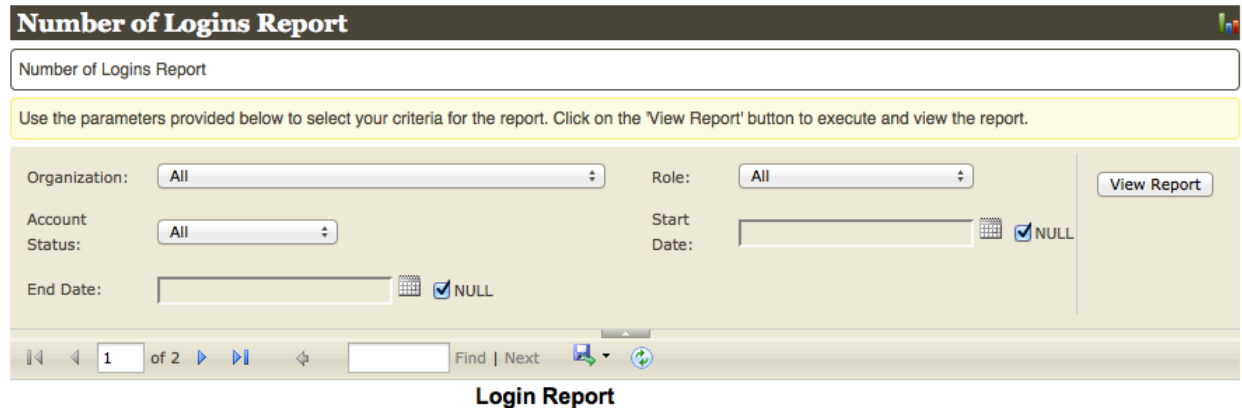

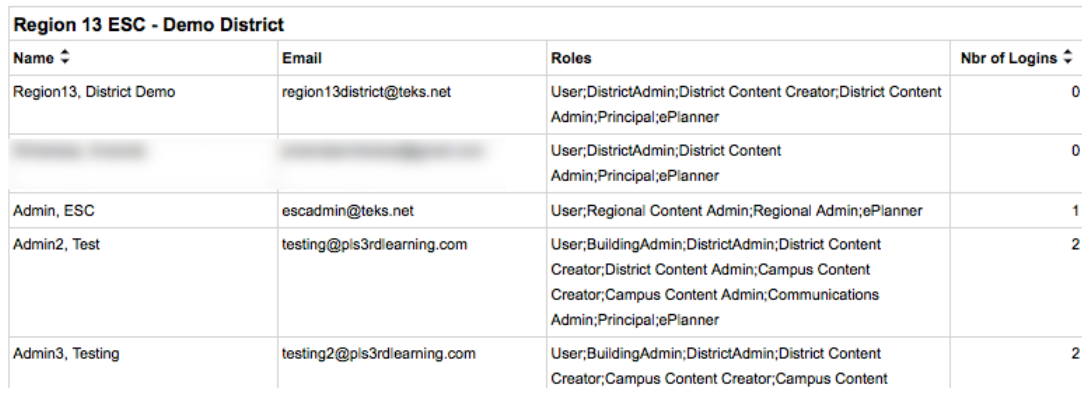

If you selected all users and did not filter out disabled users, when you view this report the **disabled** users are shaded grey as you can see in the sample below.

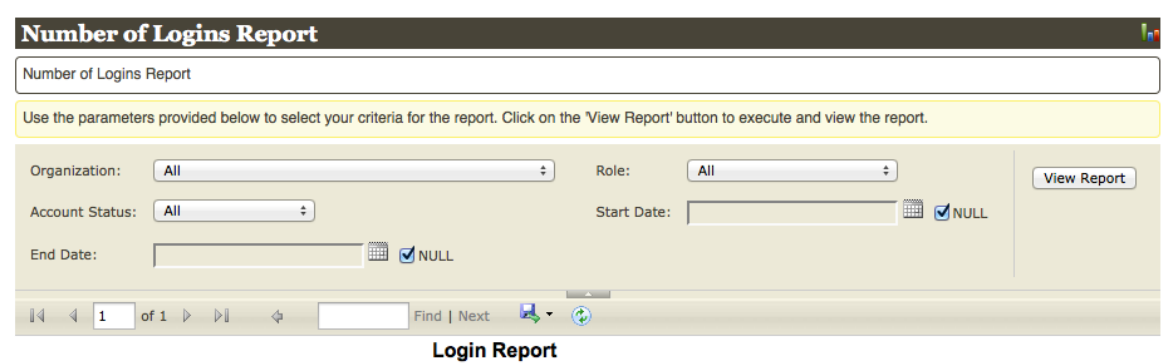

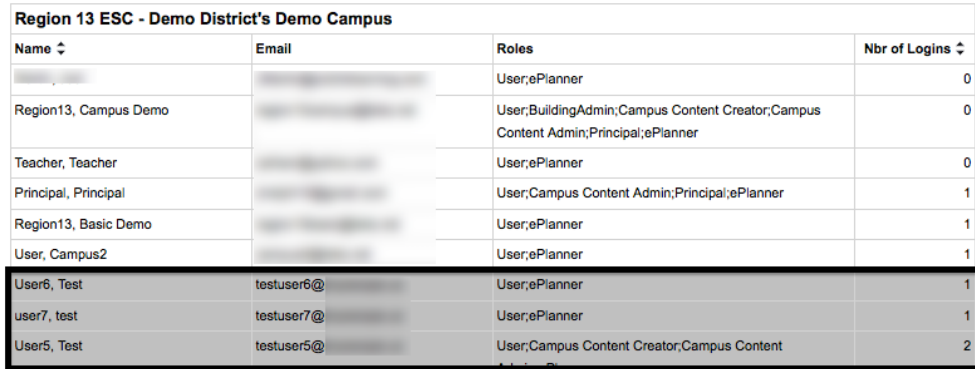

At the end of the report, the last rows identify **totals**. Click on the arrows in the toolbar to go to the last page of the report.

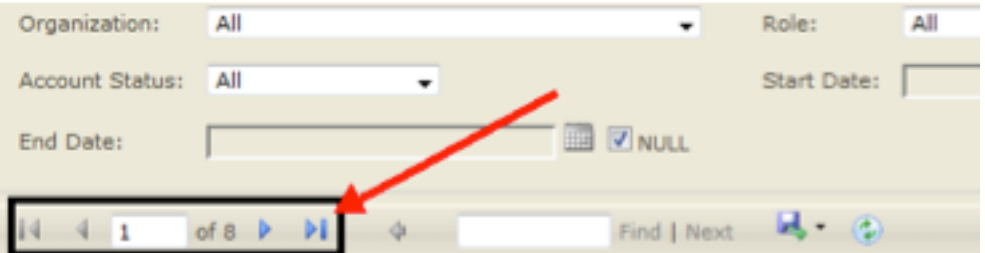

**Please note**: when selecting the 'All' parameter under organizations, the blue arrows must be used to cycle through the School Building groupings to see all available pages.

You may need to scroll down to see the totals:

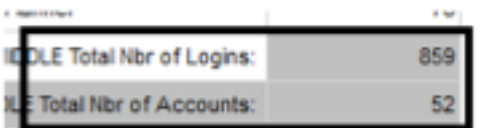

You can sort the list by the number of logins so that instead of seeing the users listed

alphabetically you can see the users with the highest number of logins at the top of the list. To do this, simply **click on the arrow next to Nbr of logins** and the list will re-order so that the first one in list has most logins**.**

 $\mathbb{L}$ 

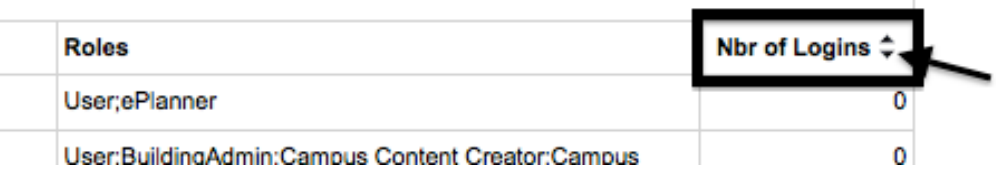

## **Exporting Reports**

You can export the report to a variety of formats, such as a PDF or Excel, by clicking the icon in the toolbar that looks like a small disk.

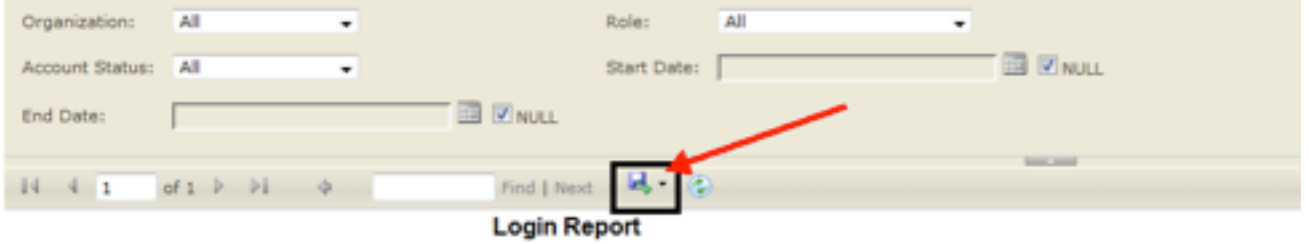

This will open a drop-down that allows you to select the format of the file you want to generate.

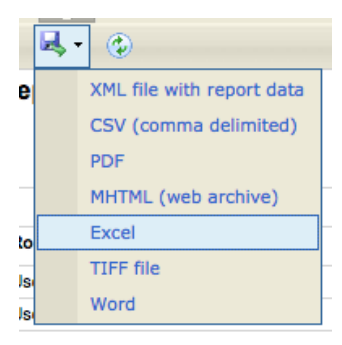

Click on the desired format type, such as Excel, and a dialogue box will open and ask if you want to open or save the file. Click the **OK** button.

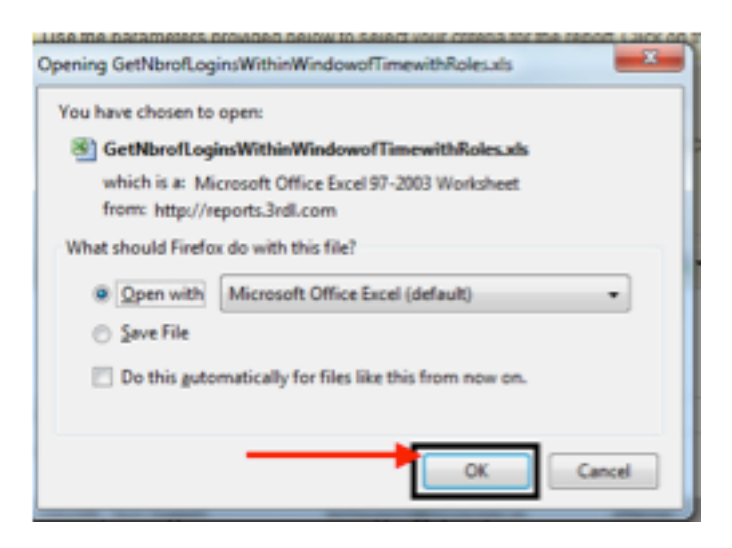

The selected application will open or save the report you created.